## Add a Class Resource to the Parent Portal

Last Modified on 11/19/2024 12:31 pm EST

Follow these steps to add a resource to a Class record.

- 1. Go to the**Classes** menu >**All Classes**.
- 2. Locate and open the Class record.
- 3. Select the**Resources** tab and click the**+ New**button to open the Add a resource window.
- 4. Add a**Name** to the resource. This will appear on the Resource card.
	- A Class resource published to the Parent Portal will display as a View Resourceslink on the Class card.
	- A Class resource published to the Staff Portal will appear on the Manage Classes tab > Actions > Resources (button).
- 5. Select the Audience:
	- *Is this a resource for parents?*This is off by default. Toggle it on to display in the Parent Portal.
	- *Is this a resource for staff?*This is off by default. Toggle it on to display in the Staff Portal.
	- *Is this a restricted resource?*This is off by default. Toggle it on to restrict access to specific Users.

When restricted, only Jackrabbit Users with the*View Restricted Files*User permission can see the resource. Note: If the file is restricted, the resource will not be visible in the Parent Portal.

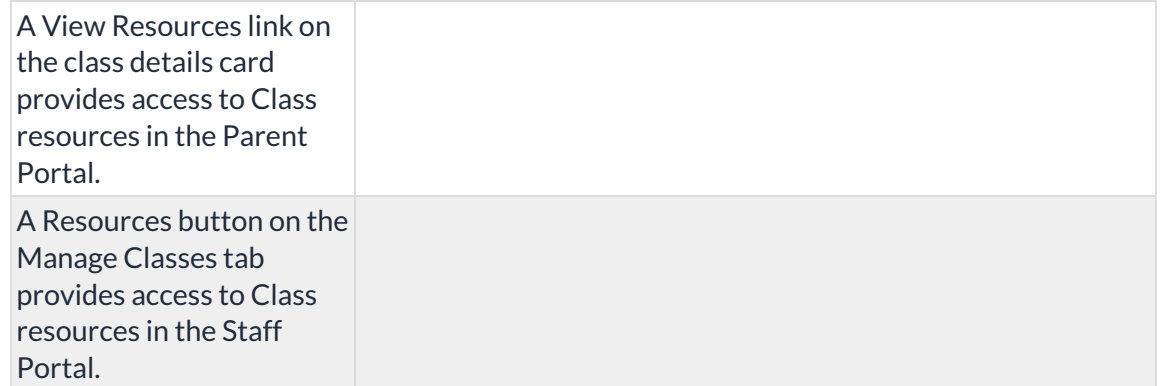

- 6. Select the Resource location:
	- *I'll upload it* Select the files to upload. Accepted file types include:

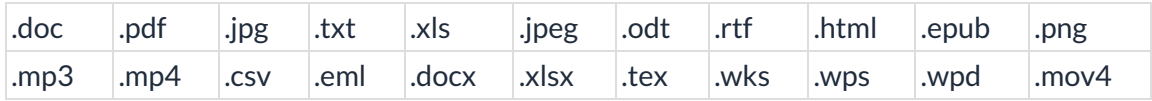

- *I'll link to it* Enter the URL in the*Resource Link* field, such as a YouTube video link or a Dropbox file.
- 7. Click **Add**, and the resource will be added to the Class record.